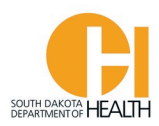

### **Reinstate an EXPIRED SD EMR or EMT Certification**

If your South Dakota EMT or EMR Certification is expired for two years or less, and you either have a current National Registry Certification or a current certification/licensure from another state, **or** you have the required SD certification topics and hours required for your level completed within the past two-year period, you can apply for reinstatement of your SD EMR or EMT certification.

To access the E-Licensing System home page, you can go directly to the site by clicking or typing in this address: <https://southdakota.imagetrendlicense.com/lms/public/portal#/login> [, o](https://southdakota.imagetrendlicense.com/lms/public/portal%23/login)r you can access it by going to the EMS Program's website: [EMS.sd.gov](https://doh.sd.gov/health-care-professionals/ems-trauma-program/) and clicking on the red box labeled E-Licensing Portal.

Log into your E-Licensing account.

Below is an example what your home page will look like. You may have more or fewer menu options in your account based on your permissions, such as Service Director, Training Officer, etc.

If you have not done so, please upload a picture of yourself into your profile. Your picture will be printed on your certification card. Click the photo icon then you can select a file on your computer or device to upload

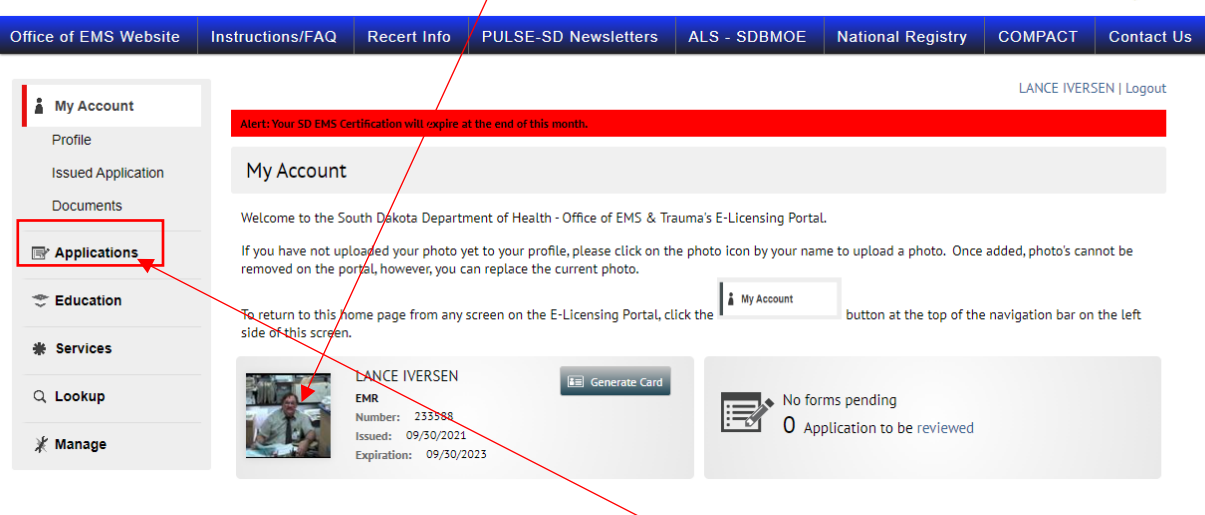

To get to your applications available to you, click the "Applications" button in your menu list.

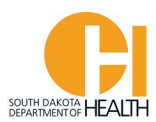

## Click the gray "Apply Now" button next to the "SDEMS EMT Application" to open the application page. (If you are an EMR, you would click the Apply Now button for the SDEMS EMR Application)

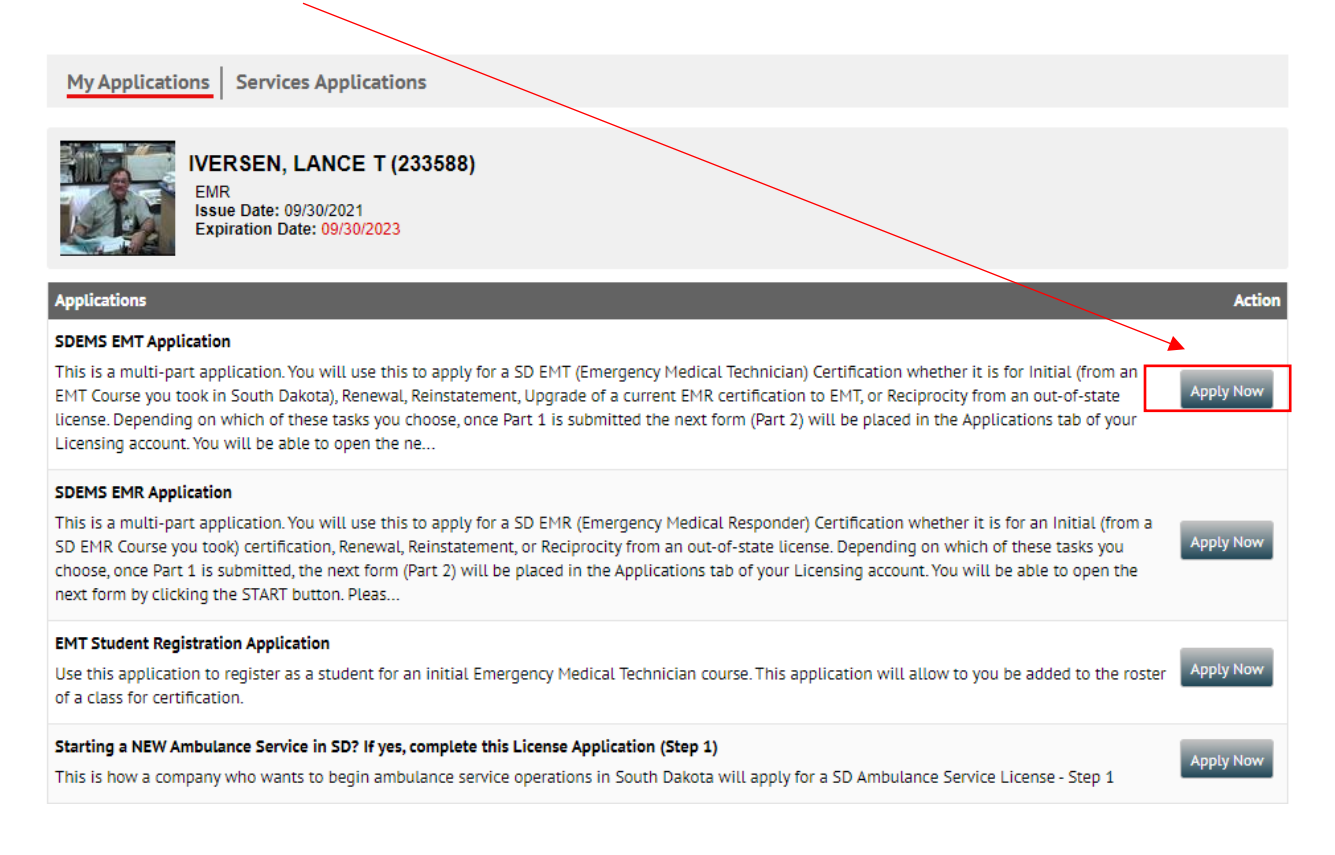

When you click the gray "Apply Now" button for the SDEMS EMT Application, this will open the first part of the two-part application form.

For this example, I want to apply to reinstate my expired EMT Certification. Click the box that says "I want to Reinstate my EXPIRED South Dakota EMS Certification" then click the box that says "I will be applying for an Emergency Medical Technician (EMT) Certification". Then click the "Save and Continue" button on the bottom of the page.

Example on next page:

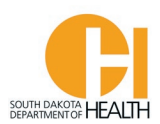

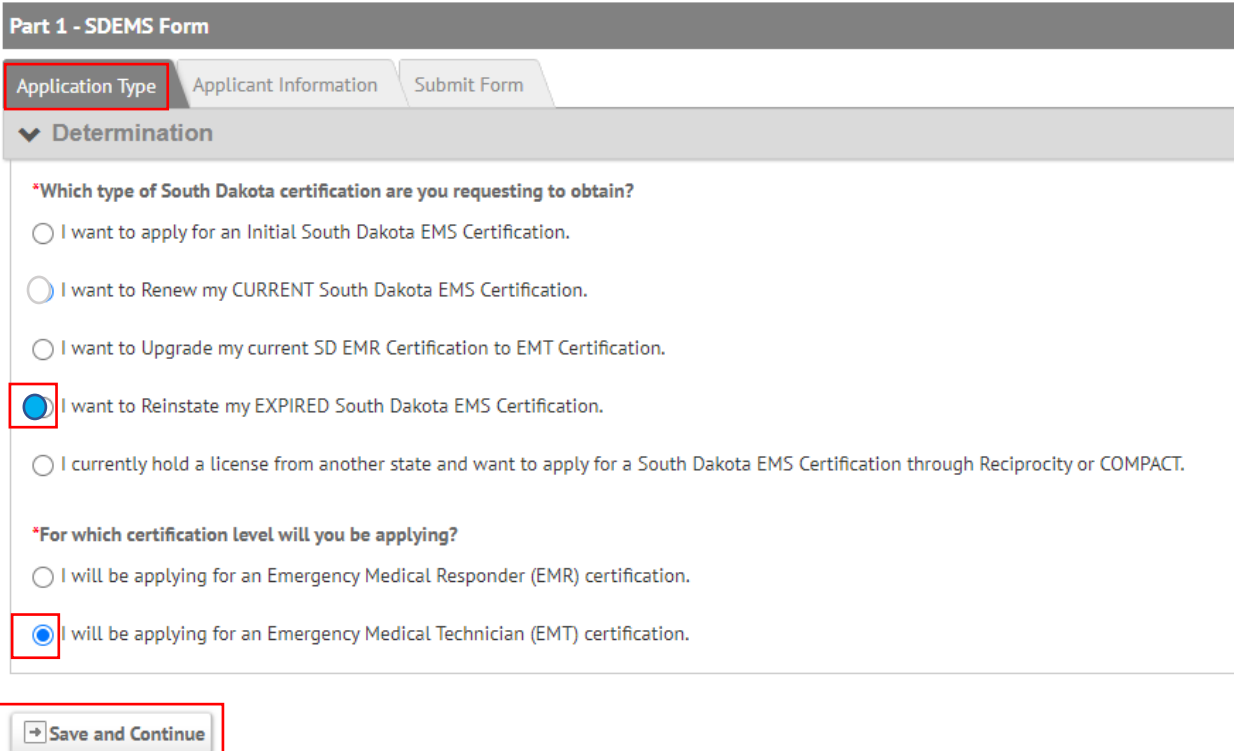

The next page in the Part 1 Application that will open is your "Applicant Information" (demographics) page. Review your demographics and make any changes, such as mailing address, phone number(s), email address, etc. Once done go to the bottom of the page and click the "Save and Continue Button:

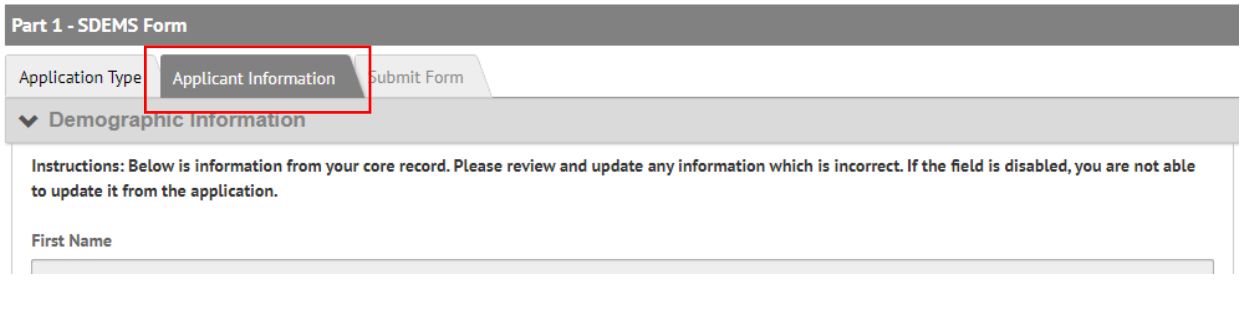

 $\rightarrow$  Save and Continue

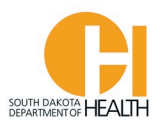

The last tab of the Part 1 Application is to submit it. You will enter the date then enter your password and click the blue "Submit" button at the bottom of the page:

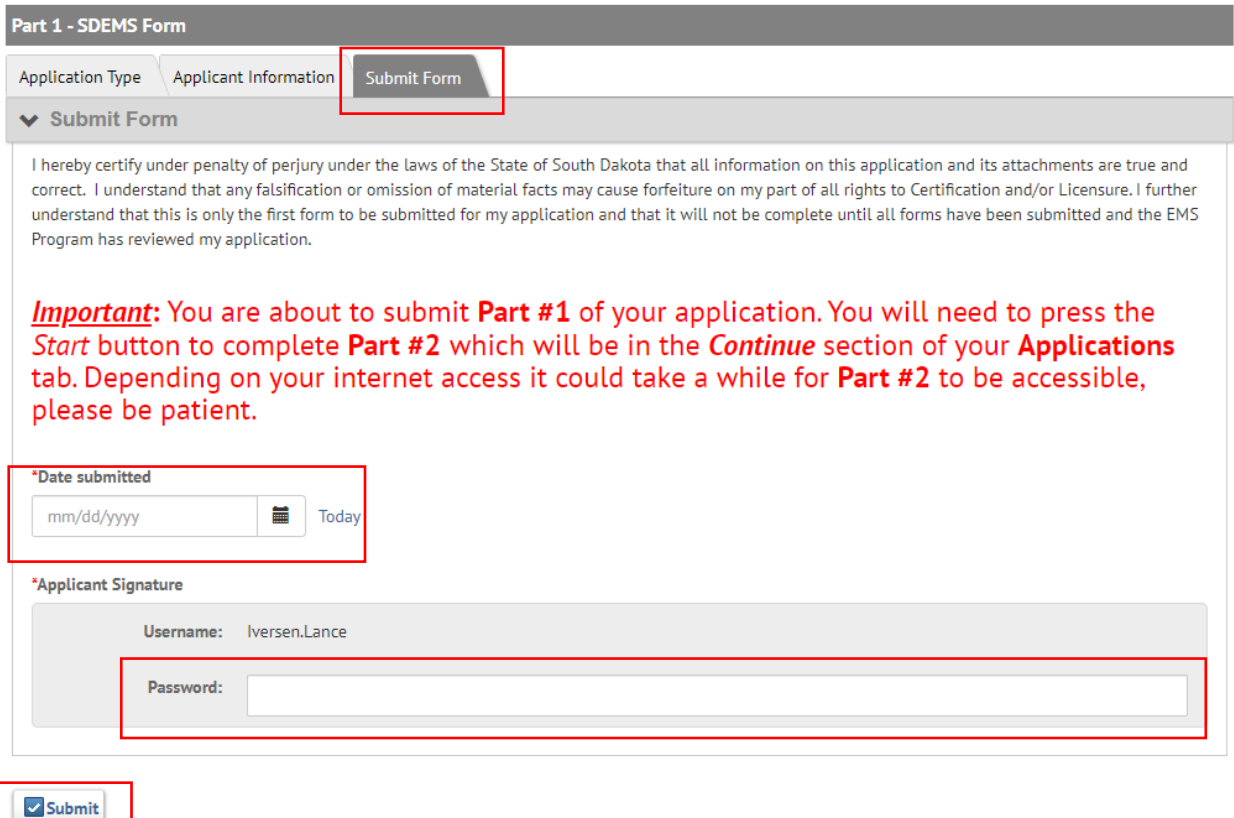

Please note the message in red on the form. This is a two-part application process so once you submit this form, the page will refresh once submitted then you will need to click the blue "Start" button for Part 2.

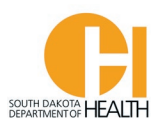

Once you do the above, this page will open where you can click the blue "Start" button to open the Part 2 application:

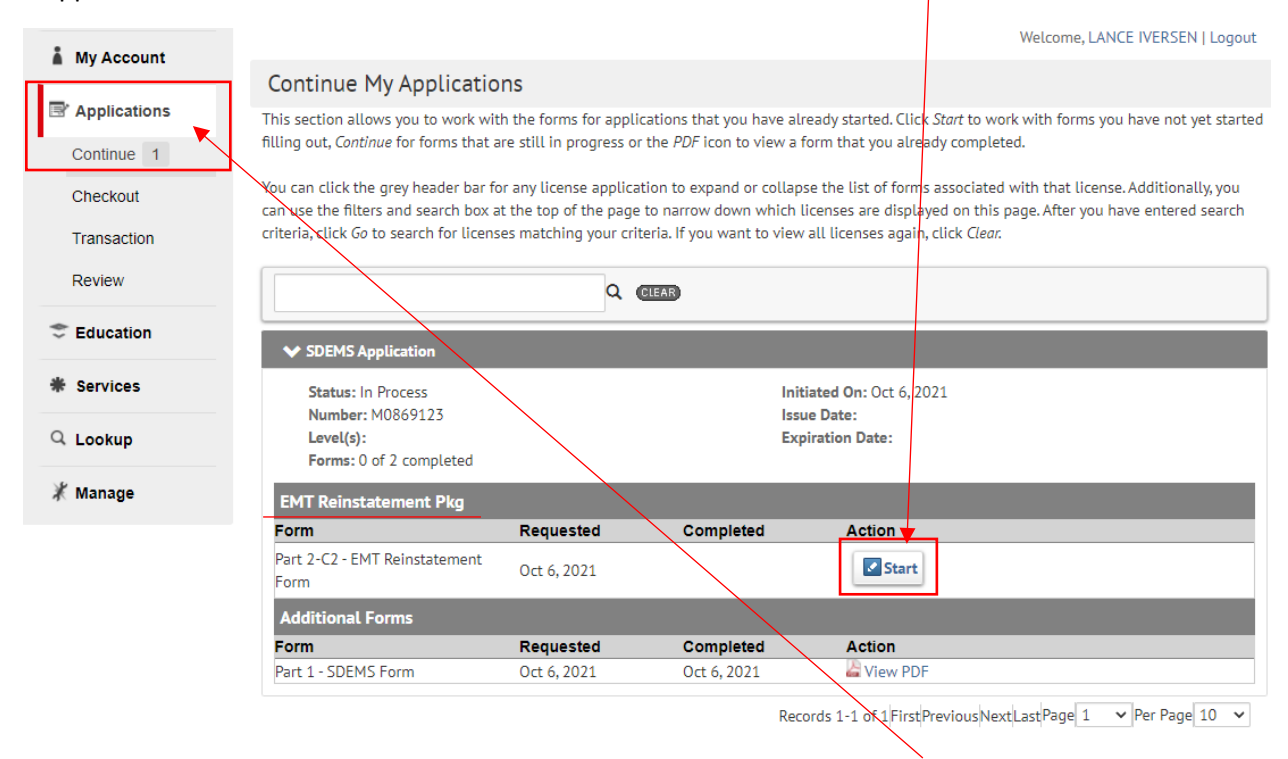

**Note:** If you leave the application, you can access it by clicking the "Applications" box in your menu list on the left side of your page, then click the "Continue" button. If you see a number behind the Continue that means you have open applications in your account. In this example, I have one (1) application left to complete.

When you open the Part 2 application you will go from tab to tab, entering the information asked for and uploading your documents, such as your Driver's License or other Govt. Issued Photo ID, Current CPR Card, and NEW National Registry card (if applicable), if you plan to use your new National Registry card to renew your SD certification.

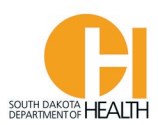

#### Part 2-C2 - EMT Reinstatement Form

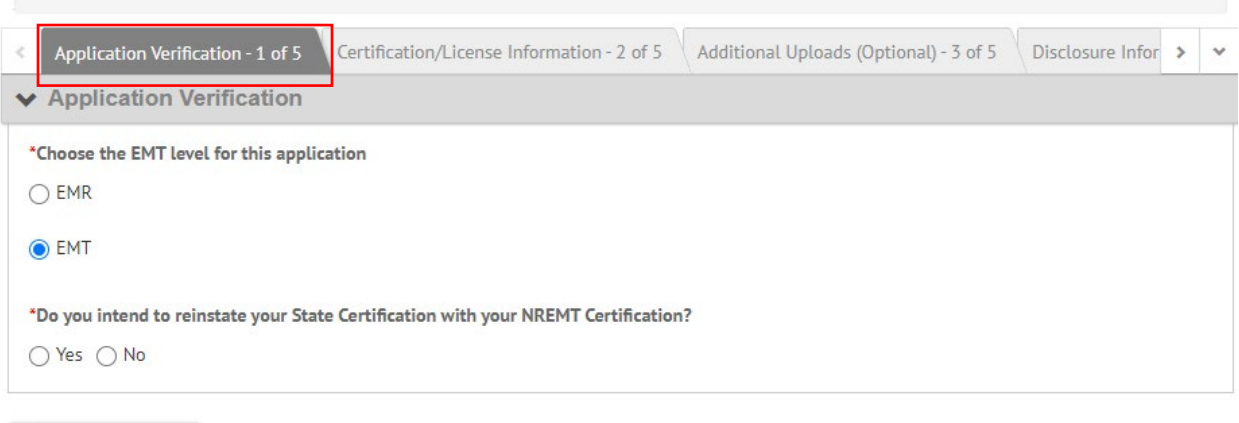

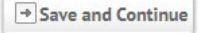

If you answer yes to the question above "Do you intend to renew your State Certification with your NREMT Certification?" a box will open where you will enter your National Registry Certification Number, the Expiration Date of your new National Registry Card, then upload a copy of your new National Registry Card, then click the "Save and Continue" button at the bottom of the page to go to the next section:

Example on next page:

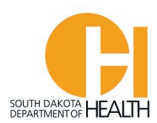

# Part 2-C2 - EMT Reinstatement Form

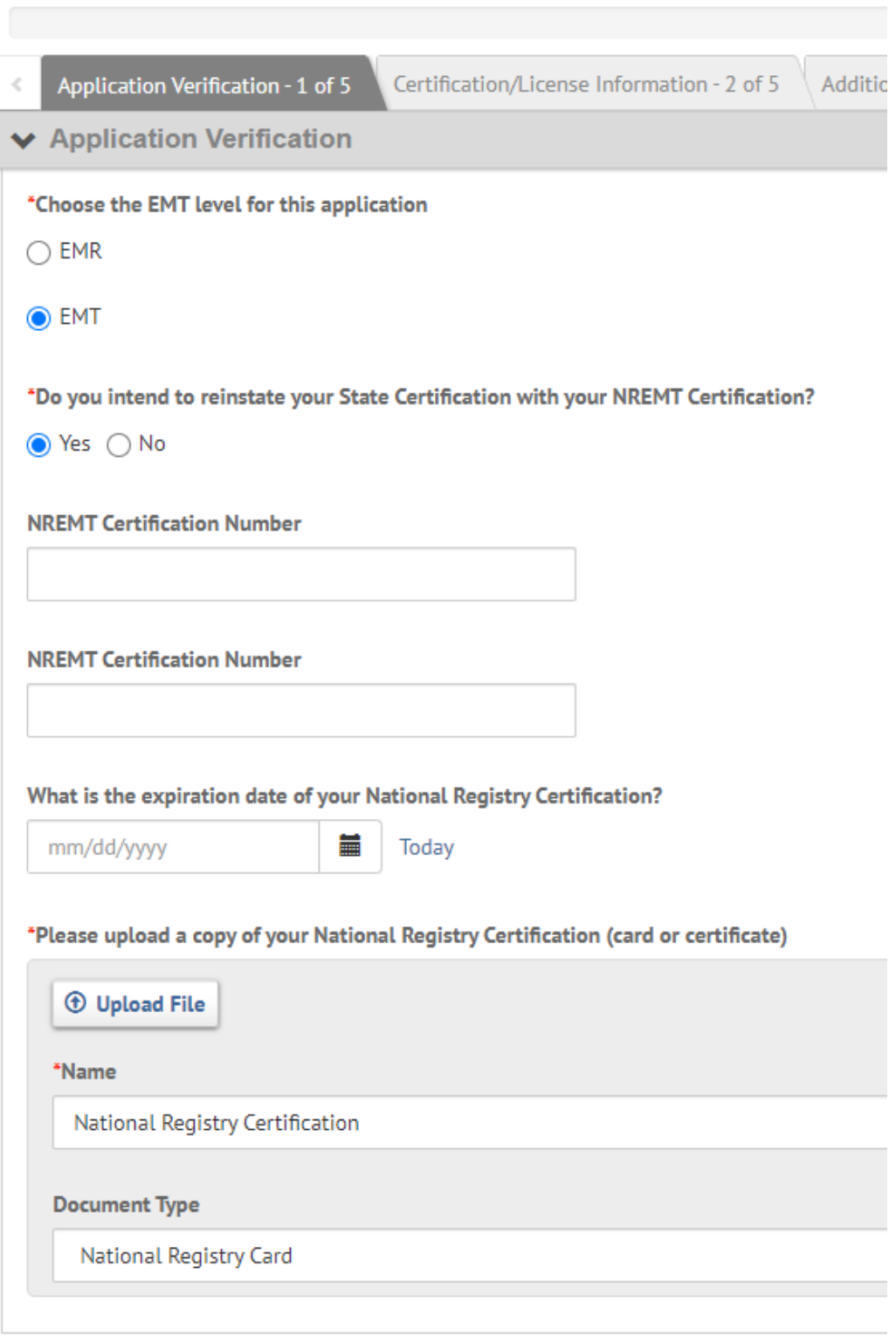

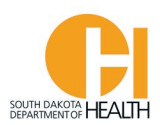

If you will not be using National Registry to renew your SD Certification, you would answer No to the above question and then use the continuing education in your Education Report to renew. EMRs will need eight (8) hours in the required topics and EMTs will need twenty (20) hours in the required topics to recertify. Ensure that you have the required hours before you begin your recertification application. If you are short hours in any topic, your recertification application will not be processed. Click the "Save and Continue" button at the bottom of the page to advance to the next tab, Certification/License Information.

On this tab, **"Certification/License Information"** you will answer the questions then upload copies of your current CPR Card and Driver's License (or other Govt. Issued Photo ID). Note, please have your documents saved on your computer or device before you start the application. When you click the "Upload File" boxes, you will select the file on your computer where you have copies of your documents to upload. If you don't have a scanner, you can take a picture of your documents and upload. When done with this tab, click the "Save and Continue" button at the bottom of the page.

On this tab, **"Disclosure Information"**, you will answer the three (3) questions then click the "Save and Continue" button at the bottom of the page:

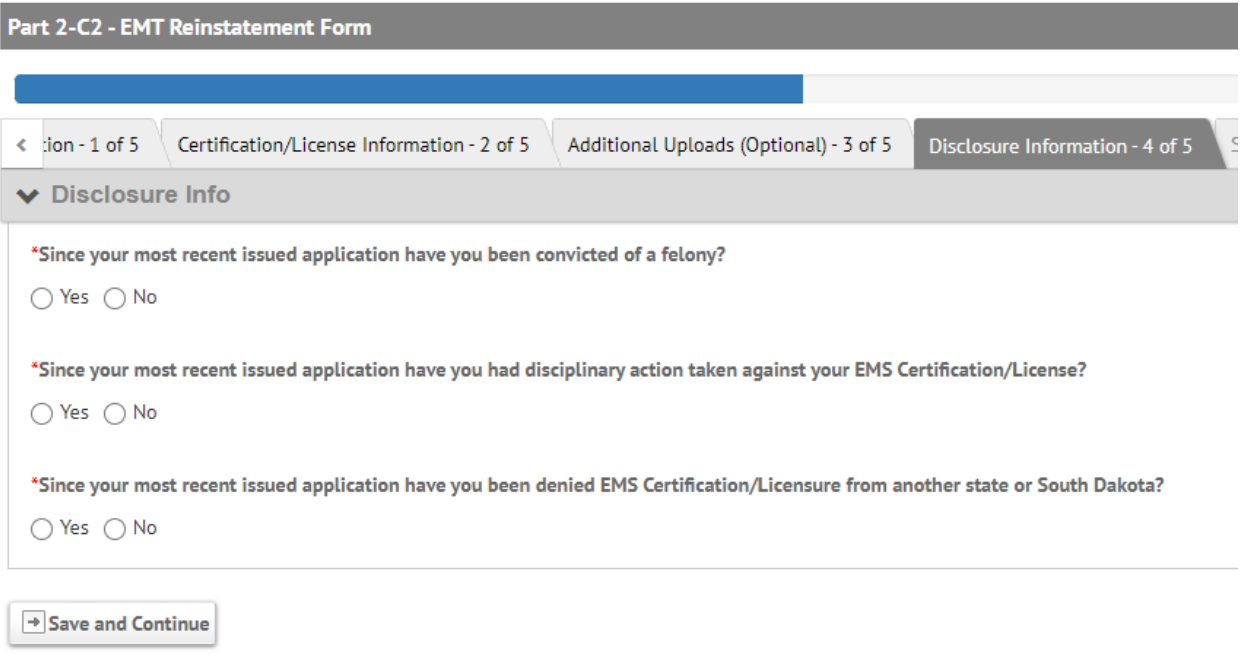

If you answer Yes to any of the questions you will need to supply more information and documents. Example:

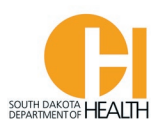

## Part 2-C2 - EMT Reinstatement Form

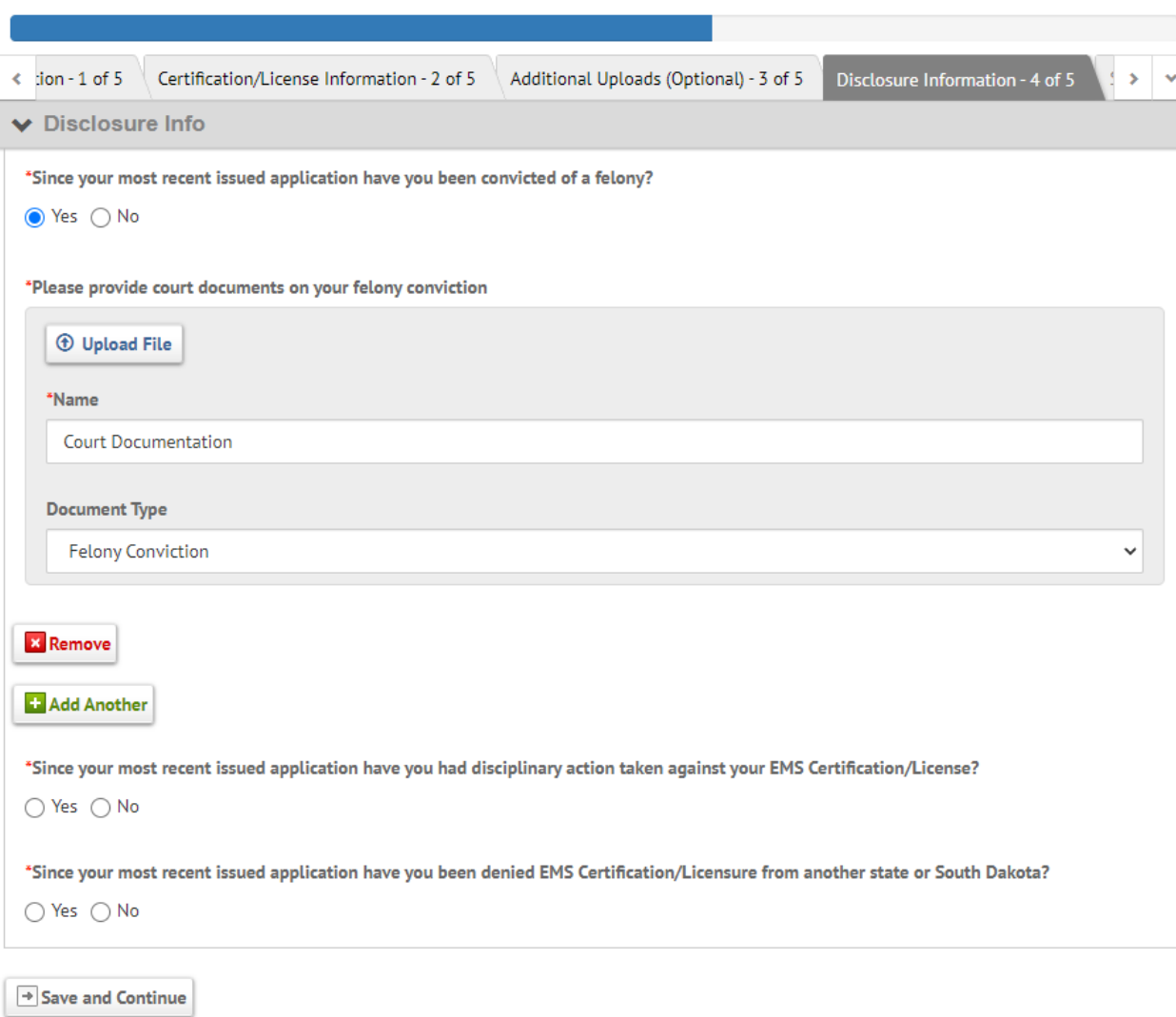

Once done with this section, click the "Save and Continue" button at the bottom of the page. This will then take you to the last tab, **"Submit Application".**

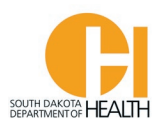

Enter the date and your password, then click the blue "Submit" button at the bottom of the page:

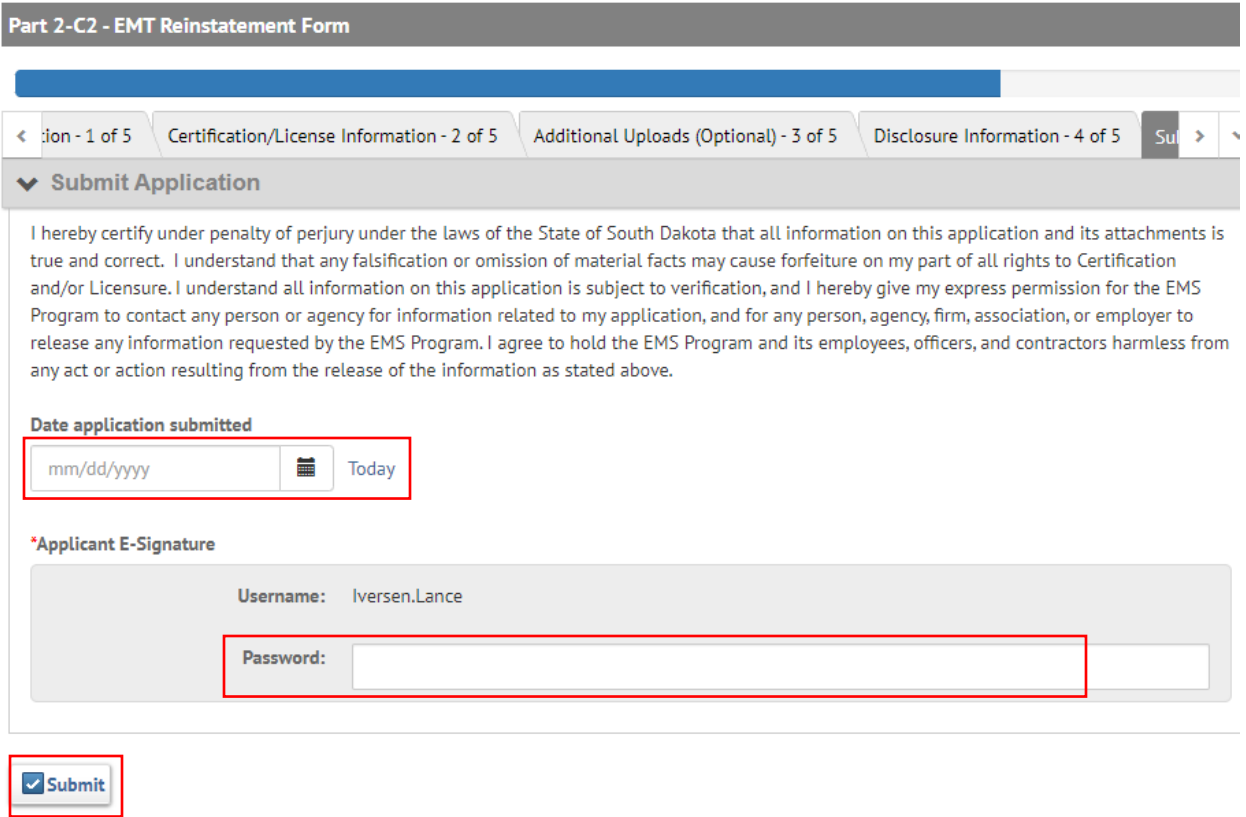

**Note:** Please do not exit the page until the form has been saved/submitted

To see the status of your application(s), you can click the "Applications" button in your menu list, then click the "Continue" button:

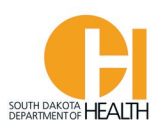

Welcome | ANCE IVERSEN | Logout

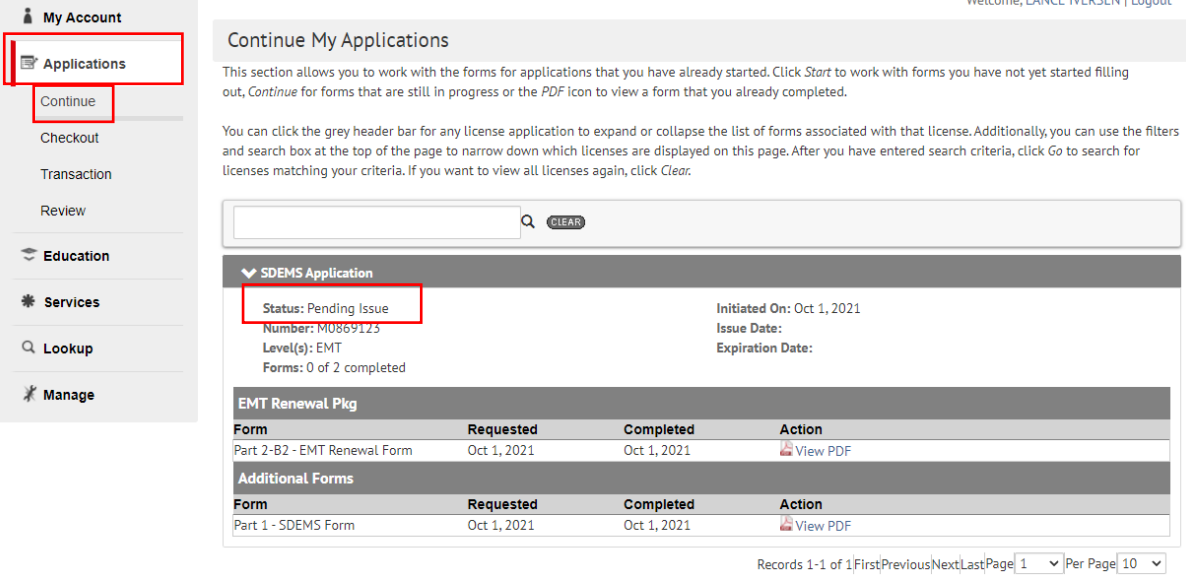

Once you submit your application for Reinstatement, it will be reviewed and if all good, your application status will be changed, and you will receive an automated email. You will be mailed a criminal history background check packet to complete. One we receive your results from the SD DCI and FBI, we will finish processing your application.